# **MANUAL ON CONFIGURATION OF INTERNER EXPLORER**

Use the Manual if you cannot log in to ING BusinessOnLine on Internet Explorer with the use of eToken/card.

## **STEP 1**

 $\Omega$ 

 $\bullet$  $\bullet$  $\bullet$ 

> Plug eToken/card into USB port and run SmartCardToolboxING program – click the program icon on your pulpit:

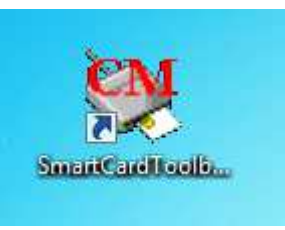

or run the program from the **Start** menu (standard access path is as follows: **Start > All programs > Comarch SmartCard > SmartCardToolboxING**).

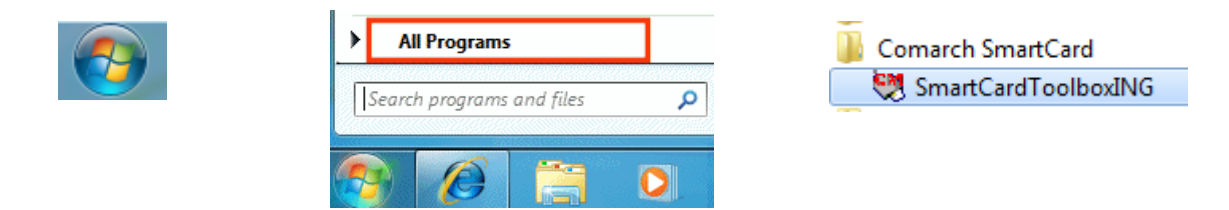

# **STEP 2**

 $\sim$   $\sim$  $\sim$  In the program, right-click on **Certificate** and select option **Show**.

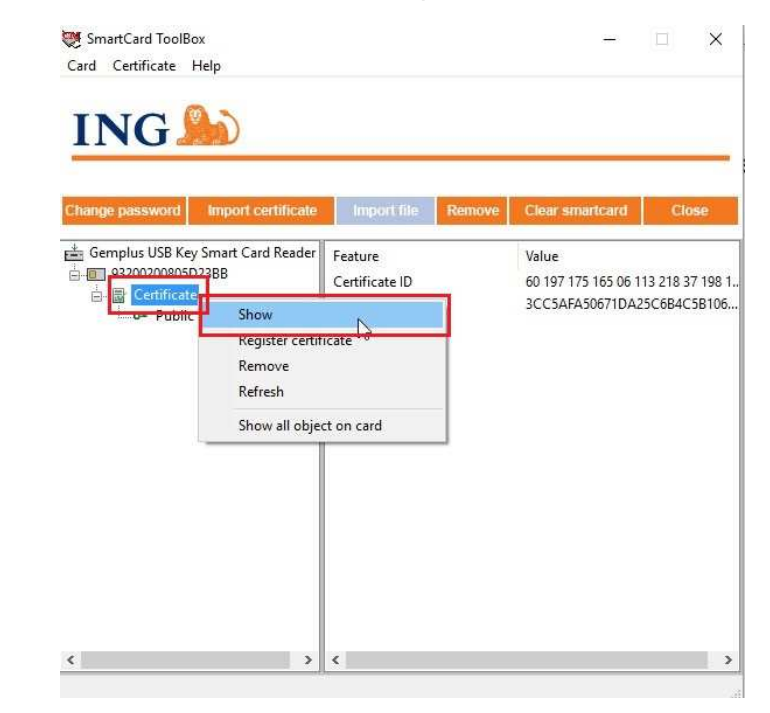

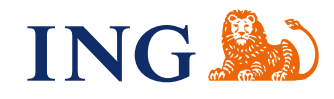

In the bookmark **General** you will see who the certificate was issued to and you will check its validity.

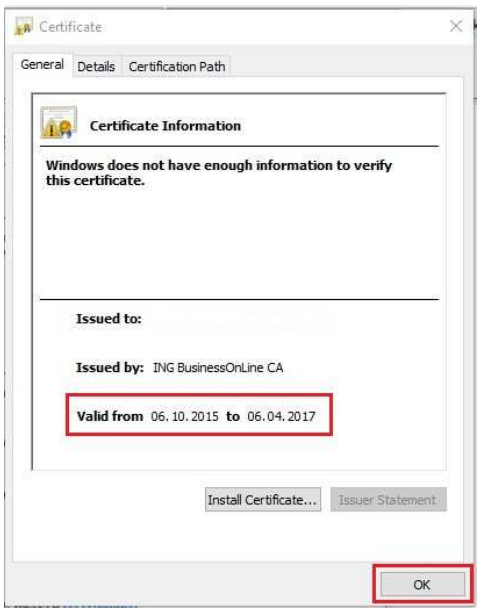

- If the certificate is valid, check if the date set in the computer is correct. If not, set it right.
- If the certificate expired, use the manual available on www.ingbusinessonline.pl or call **ING Business Centre** on **32 357 00 24** or **801 242 242**.

## **STEP 3**

n a a a  $\begin{array}{c} \bullet & \bullet & \bullet \\ \bullet & \bullet & \bullet \end{array}$ . . . . . . . . . . . . . . .  $\bar{a}$  $\ddot{\phantom{a}}$ . . . . . . . . . .

 $\bullet\bullet\bullet$  $......$  $\bullet\bullet\bullet\bullet$  $\bullet\bullet\bullet\bullet$  $\bullet$  $-0.000$  $\sim$   $\sim$  $\sim$   $\sim$  $\alpha$  $\Phi$  .  $\Phi$  $-0.00$  $0.00000$  $\alpha$  .  $\alpha$  $0.000$  $\alpha$  $- - - \sim$  $\ddot{\phantom{a}}$  $0.000$  $\frac{1}{2}$  $0.0000$  $\alpha$  $0.000$  $\alpha$  $\bar{\alpha}$  $\ddot{\phantom{a}}$  $\overline{a}$  $0.00000$  $\begin{array}{ccc} 0 & 0 & 0 \end{array}$  $0.0000$  $\alpha$  $\ddot{\phantom{a}}$  $- - - - \alpha$  .  $\alpha$  $0.00000$  $\frac{1}{2}$  $\alpha$  $- - - - - \begin{array}{cccccccccc} 0 & 0 & 0 & 0 & 0 \end{array}$  $-0.0000$ . . . . .  $.........$ . . . . .  $\alpha$  ,  $\alpha$  ,  $\alpha$  $0.00000$  $-0.1$  $\alpha$  ,  $\alpha$  .  $0.0.0$  $\alpha$  ,  $\alpha$  ,  $\alpha$  $0.0.1$  $......$  $\sim$   $\sim$  $0.0000$  $\alpha$  .  $\alpha$  $\frac{1}{2}$  $-0.000000$  $0.000$  $\epsilon$  $-0.000$  $\alpha$  $0.000$  $0.0.0$  $\alpha$  $0.000$  $0.000$  $\sqrt{2}$  $0.000$  $\alpha$  $\ddot{\phantom{a}}$  $\mathbf{0} \quad \mathbf{0} \quad \mathbf{0}$  $\alpha$  $0.0000$  $-0.000$  $\alpha$  $0.000$  $\alpha$  .  $\ddot{\phantom{a}}$  $-0.000$  $\epsilon$ 

If the certificate is valid and the date on the computer is correct, right-click again on **Certificate** and select **Register certificate:** 

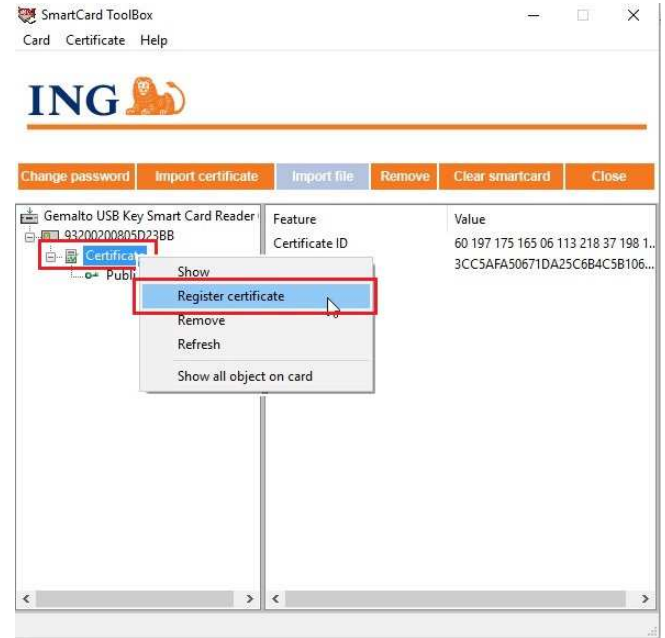

If the registration succeeded, you will get a message:

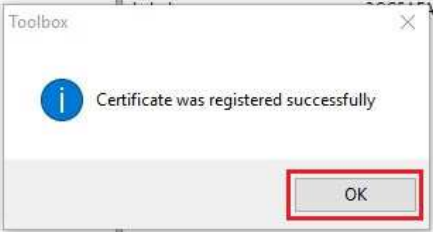

Click **OK** and close ING SmartCard ToolBox program.

## **STEP 4**

 $\bullet$ 

 $\blacksquare$ 

 $0<$  $0.01$  $\sim$   $\sim$  $\alpha$  .  $\alpha$  $\sim$   $\sim$ 

 $\alpha$  $\alpha$  .  $\alpha$  $\sim$   $\sim$  $\sim$   $\sim$  $\alpha$ 

 $\alpha$  $-0.00$  $\oplus$  $-0.000$ . . . . . Start Internet Explorer on www.ingbusinessonline.pl. Check if you see **solution** the compatibility mode icon in the address bar.

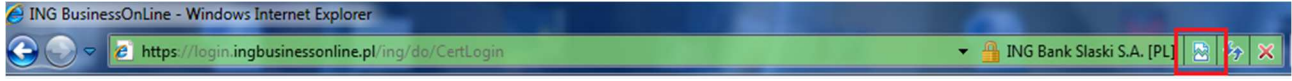

Compatibility mode may block the log in, because it means: disable showing the bank web page in the compatibility mode with the older web browsers. You can disable the compatibility mode:

- by clicking the icon  $\mathbb{R}$  next to the web page address bar
- or go to **Tools** of the browser and select **Compatibility View Settings:**

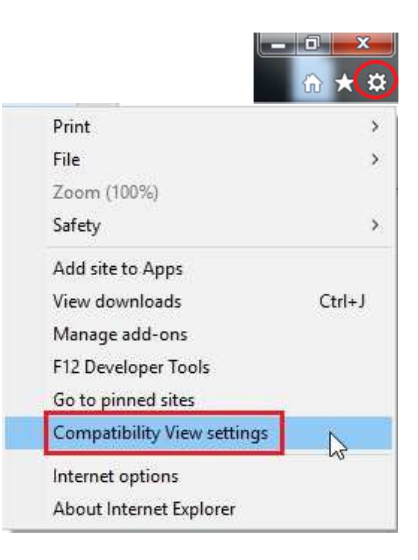

Next, from the list of web pages displayed in compatibility view select ingbank.pl and/or ingbusinessonline.pl and click **Remove** 

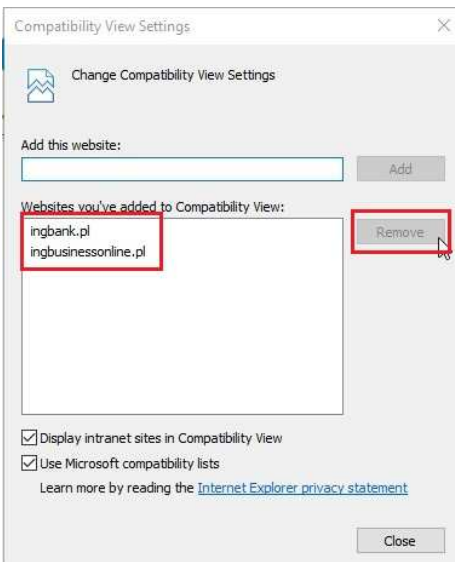

### **STEP 5**

 $0.000$  $\alpha$  .  $-0.0000$  $\epsilon$  $\bar{\phantom{a}}$ 

 $0.000$ 

 $\bar{\phantom{a}}$  $\alpha$  $0.00000$  $\ddot{\phantom{a}}$  $-0.01$  $\bar{\phantom{a}}$  $\bar{0}$  $0.0.0$  $\ddot{\phantom{a}}$  $- - - -$ 

 $\bar{\bullet}$  $\bar{\bullet}$  $\bullet$  $\ddot{\phantom{a}}$  $0.00000$ 

 $\ddot{\phantom{a}}$ 

 $0.0000$  $\epsilon$ 

 $\ddot{\phantom{a}}$ 

 $\ddot{\phantom{a}}$  $0.0000$  $\epsilon$ 

 $\bar{\phantom{a}}$  $\ddot{\phantom{a}}$ 

 $\bar{\phantom{a}}$ 

 $\tilde{\bullet}$ 

. . . . .  $.........$ . . . . . 

 $\hat{\phantom{a}}$  $\ddot{\phantom{a}}$ . . . . .  $\bar{\phantom{a}}$ . . . . .  $\alpha$  .  $\alpha$ 

 $-0.00000$ 

 $\alpha$  $\bar{\phantom{a}}$  $0.0.0.0$  $\bar{\alpha}$ 

 $• • •$  $\bullet \bullet$ ÷  $\bullet$   $\bullet$   $\bullet$  $\bullet$  $\bullet\hspace{0.1cm} \bullet\hspace{0.1cm} \bullet$  $\bullet$  $\bullet\hspace{0.1cm} \bullet\hspace{0.1cm} \bullet\hspace{0.1cm} \bullet\hspace{0.1cm} \bullet\hspace{0.1cm} \bullet\hspace{0.1cm} \bullet$  $\bullet \bullet \bullet$  $\bullet\bullet\bullet\bullet$  $\bullet$ 

 $\sim$   $\sim$  $\Delta$  $\triangle$  $0.00000$  $0.0000$  $-0.00000$  $\sim$  0  $0.0000$  $\hat{\mathbf{u}}_{\perp} \hat{\mathbf{u}}_{\perp} = \hat{\mathbf{u}}_{\perp}$  $0.00000$  $\sim$   $\sim$  $0.00000$  $\bar{\bullet}$  $0.00000$  $\bar{\phantom{a}}$  $0.000$  $\sqrt{2}$  $\hat{\phantom{a}}$  $\alpha$  $0.00000$  $\alpha$  $0.000$  $\alpha$  $\bar{\phantom{a}}$  $\bar{\phantom{a}}$  $0.00000$  $\alpha$  .  $\alpha$  $0.0000$  $\alpha$  .  $\bar{\circ}$  $-0.00000$  $\alpha$  $\alpha$  $\alpha$ . . . . .  $\alpha$  ,  $\alpha$  ,  $\alpha$  $\bullet$  $\bullet$  $0<$  $\ddot{\phantom{a}}$  $\ddot{\phantom{a}}$  $0.000$  $\sim$  0  $0.000$  $\mathbf{0} \quad \mathbf{0} \quad \mathbf{0}$  $\ddot{\phantom{a}}$ 

Try to log into ING BusinessOnLine. If you get a message that you need to install a component, allow it to be installed by clicking **OK**.

**To install the component, administrator rights for the browser will be required.** 

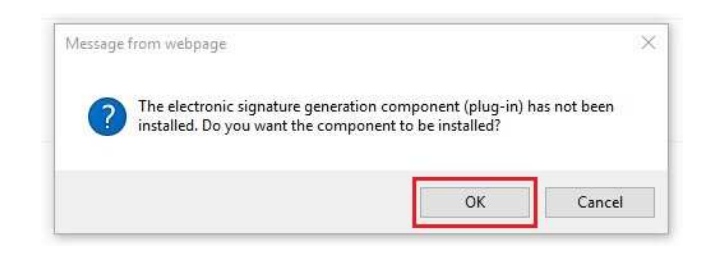

### **STEP 6 If you have administrator rights** on the browser, click **OK** in the next window.

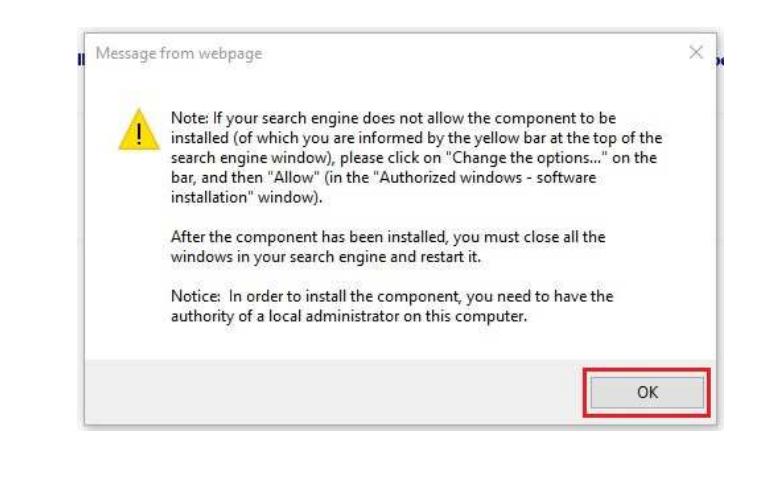

# **STEP 7**

 $• • •$ 

 $\sim$  0

 $0.000$  $0.0.0$  $-0.10$ 

• If you **do not see a yellow bar** in the upper part of the browser it means that **the browser is not working on administrator rights**. If you have administrator rights, close the browser, right-click the icon **Internet Explorer** on the desktop and select **Run as Administrator**.

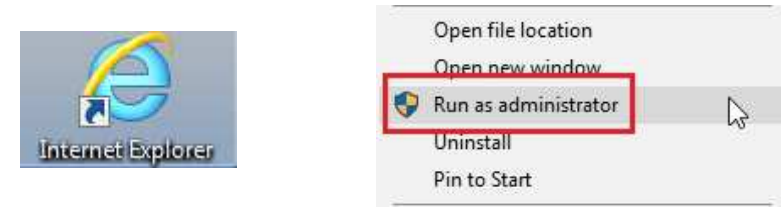

You may be asked to enter administrator password or to confirm that you want to run the browser as an administrator.

• If you see a yellow bar **"This website wants to install the following add-on: 'SignActivXIng.cab' from ING Bank Slaski S.A."** in the upper part of the browser, click **Install** to continue.

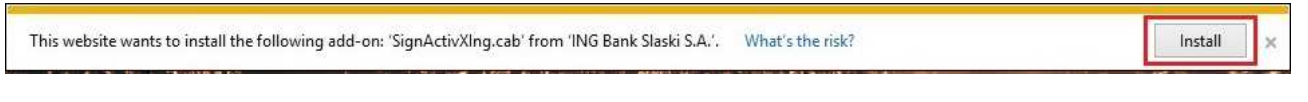

Confirm once again that you want to add the SignActivXIng.cab to your software by clicking **Install**.

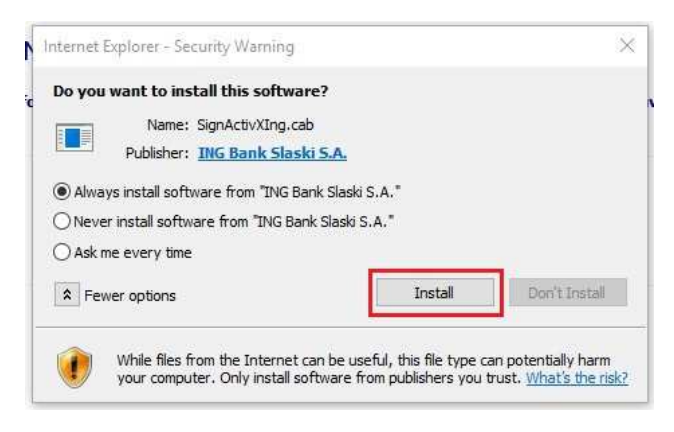

**SignActiveXIng.cab component will be added to the browser**.

#### **STEP 8**

 $\alpha$ 

. . . . .

After component installation, **close the browser and restart it**. Log in to ING BusinessOnLine on www.ingbusinessonline.pl.

If you still cannot log in, go to the next steps of the Manual.

## **STEP 9**

 $\bullet$   $\bullet$  $\begin{array}{c} \bullet & \bullet & \bullet \\ \bullet & \bullet & \bullet \\ \bullet & \bullet & \bullet \end{array}$  $\begin{array}{c} \bullet\hspace{-6pt}\bullet\hspace{-6pt}\bullet\hspace{-6pt}\bullet\end{array}$  $\bullet\bullet\bullet\bullet\bullet$  $0.0.0.0$  $\alpha$  .  $\alpha$  $\ddot{\phantom{a}}$  $0.0000$  $\begin{array}{cccccccccc} 0 & 0 & 0 & 0 & 0 \end{array}$  $\sim$   $\sim$  $\ddot{\phantom{a}}$  $0.0.0$  $0.0000$  $0.00000$  $\sim$   $\sim$  $\bar{0}$  $0.00000$  $\sim$   $\sim$  $\alpha$  $0.00000$  $\alpha$  ,  $\alpha$  ,  $\alpha$  $\hat{a}$  $0.0000$  $\sim$   $\sim$  $\alpha$ . . . . .  $0.0000$ . . . . .  $0.0000$ . . . . .  $\begin{array}{ccccccccc} 0 & 0 & 0 & 0 & 0 \end{array}$  $\cdots$  $\alpha$  .  $\bar{\phantom{a}}$ . . . . .  $0.0000$ . . . . .  $......$ . . . . .  $\bar{\phantom{a}}$  $\ddot{\phantom{a}}$ . . . . .  $0.0000$ . . . . .  $\alpha$  .  $\alpha$  $\hat{\phantom{a}}$ . . . . .  $... 1 0 0 0 0$  $-0.00000$  $0.0000$  $0.0000$  $\alpha$  .  $\alpha$  $\bar{0}$  $0.0000$  $\begin{array}{c} \bullet & \bullet & \bullet \\ \bullet & \bullet & \bullet \end{array}$  $\circ$ . . . . .  $\bar{\phantom{a}}$  $0.0.0.0$  $\ddot{\phantom{a}}$  $\sim$   $\sim$  $\bar{\phantom{a}}$  $-0.00000$  $0.0000$  $\bar{\phantom{a}}$  $\bar{0}$  $\bar{0}$  $\ddot{\phantom{a}}$  $\sim$   $\sim$  $\bar{0}$  $0.0000$  $0.00000$  $\bar{\alpha}$  $\hat{\phantom{a}}$  $\sim$   $\sim$  $\bullet$ 

 $\bar{0}$  $0.00000$  $\bar{\bullet}$  $\ddot{\phantom{0}}$ ö  $0.0000$  $\epsilon$  $\begin{array}{ccccc}\n\bullet & \bullet & \bullet & \bullet\n\end{array}$  $\bar{0}$ . . . . .  $\bar{\phantom{a}}$  $\ddot{\phantom{a}}$  $- - - - \begin{array}{c} \bullet \hspace*{1.5mm} \bullet \hspace*{1.5mm} \bullet \hspace*{1.$ . . . . .  $\bar{\phantom{a}}$  $\ddot{\phantom{a}}$  $\alpha$ . . . . .  $\alpha$  ,  $\alpha$  ,  $\alpha$  $\epsilon$ . . . . .  $\alpha$  ,  $\alpha$  ,  $\alpha$ . . . . .  $0.0000$  $\hat{\phantom{a}}$  In the top bar of the menu of Internet Explorer select the icon **Tools** and click on **Internet options**:

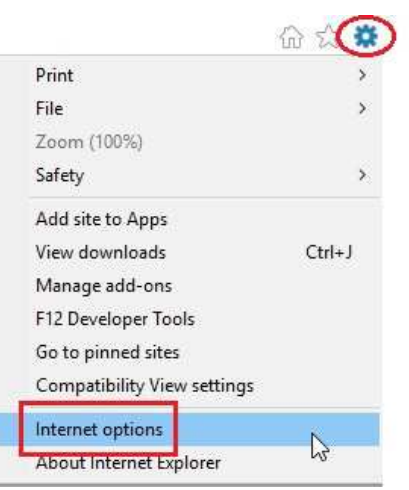

• In the **General** tab, delete temporary files – click on **Delete**

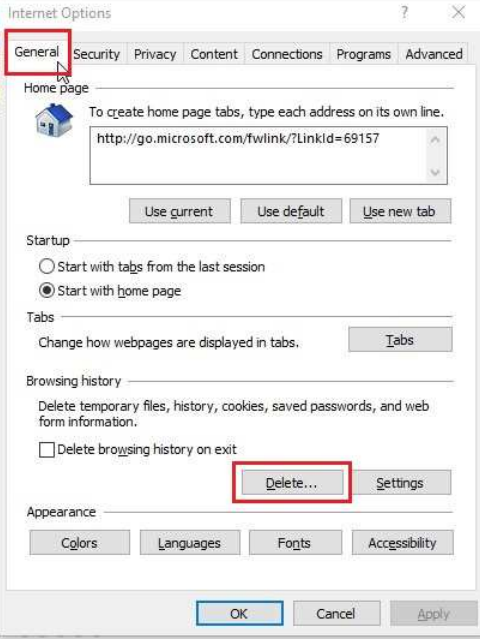

• In the window **Delete Browsing History** select: **Temporary Internet files and website files, Cookies and website data** and **History** and confirm it with **Delete**

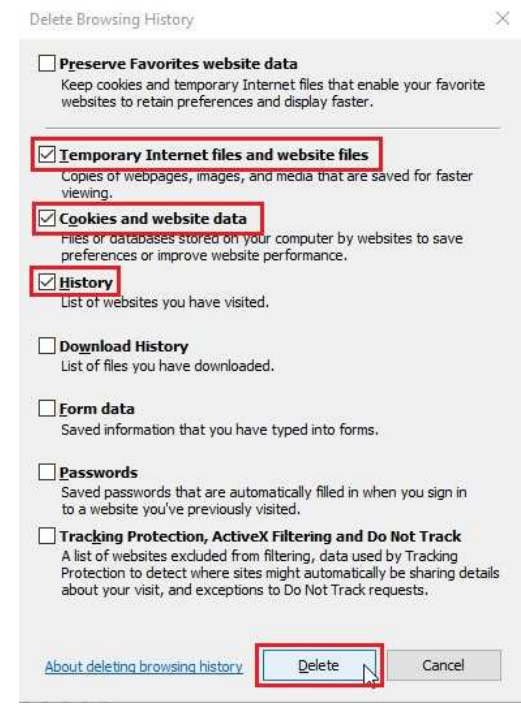

• In the bookmark **Advanced,** click **Restore advanced settings** 

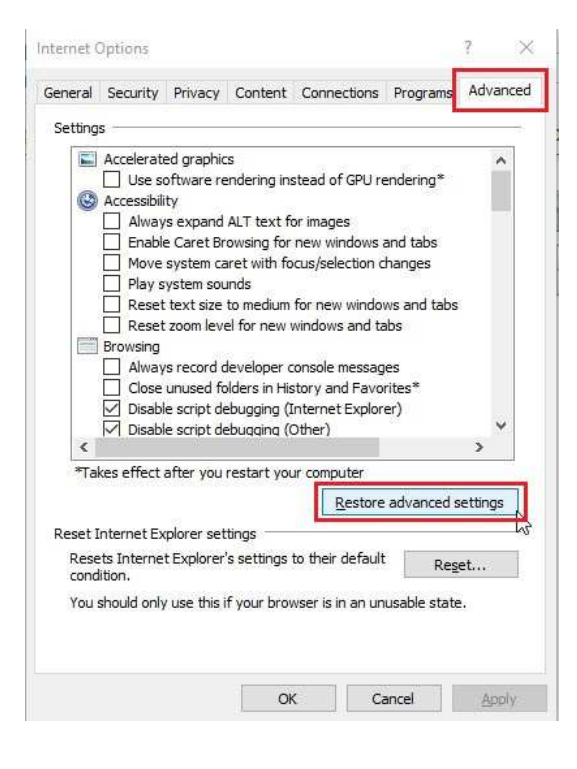

 $\sim$   $\sim$  $\alpha$  ,  $\alpha$  ,  $\alpha$  $0.000000$ 

 $\bar{\circ}$ . . . . .  $\bar{0}$  $\bar{\Theta}$  $\ddot{\phantom{a}}$ 

. . . . .  $-0.00$ 

. . . . .

 $\alpha$ 

. . . . .

. . . . .  $\bar{\bullet}$ . . . . .

 $\alpha$  .  $\alpha$ 

 $\alpha$  .

 $- - - - - -$ 

 $\bar{\phantom{a}}$ 

. . . . .

. . . . .  $\bar{\bullet}$ 

. . . . .  $\bar{\bullet}$  $\bullet$  $\ddot{\phantom{a}}$ 

 $- - - - - -$ 

 $\ddot{\phantom{a}}$ 

. . . . .

 $\bar{\bullet}$ . . . . .

 $\ddot{\phantom{a}}$ . . . . .

 $\alpha$  .

 $\bar{\phantom{a}}$  $\bar{\phantom{a}}$  $\overline{\phantom{a}}$  $\begin{array}{c} \bullet & \bullet & \bullet \\ \bullet & \bullet & \bullet \end{array}$ 

 $\ddot{\phantom{a}}$ . . . . .

 $\bar{0}$  $\hat{\phantom{a}}$ 

 $\bullet\bullet\bullet$  $\bullet\bullet\bullet\bullet$  $\bullet\bullet\bullet\bullet\bullet$  $\begin{array}{cccccccccccccc} \bullet & \bullet & \bullet & \bullet & \bullet & \bullet & \bullet \end{array}$  $\bullet\hspace{0.1cm} \bullet\hspace{0.1cm} \bullet\hspace{0.1cm} \bullet\hspace{0.1cm} \bullet\hspace{0.1cm} \bullet\hspace{0.1cm} \bullet$  $\bullet\bullet\bullet$ ÷  $\bullet\bullet\bullet\bullet\bullet$  $- - - - \triangle$  $\sim$   $\sim$  $- - - - - - 0.0000$ . . . . .  $\begin{array}{c} \bullet & \bullet & \bullet \\ \bullet & \bullet & \bullet \end{array}$  $\epsilon$ . . . . .  $\hat{\mathbf{u}}_{\perp} \hat{\mathbf{u}}_{\perp} = \hat{\mathbf{u}}_{\perp}$  $\epsilon$  $- - - - - \mathbf{a}^{\dagger} \cdot \mathbf{a}^{\dagger} \cdot \mathbf{a}$  $\epsilon$  $- - - - - \begin{array}{c} \bullet & \bullet & \bullet \\ \bullet & \bullet & \bullet \end{array}$ . . . . .  $\alpha$  .  $\alpha$  $\ddot{\phantom{a}}$ . . . . .  $\begin{array}{ccccc} 0 & 0 & 0 \end{array}$ . . . . .  $\alpha$  .  $\triangle$ . . . . .  $\alpha$  .  $\ddot{\phantom{a}}$ . . . . .  $\bar{\phantom{a}}$  $\ddot{\phantom{a}}$  $\ddot{\phantom{a}}$ . . . . .  $\begin{array}{ccccc} 0 & 0 & 0 \end{array}$  $- - - - - \bar{\phantom{a}}$  $\ddot{\phantom{a}}$  $\bullet$ . . . . .  $\alpha$  .  $\alpha$  $\ddot{\phantom{a}}$ . . . . .  $\alpha$  .  $\alpha$  $\overline{a}$  $-0.00000$  $\alpha$  ,  $\alpha$  ,  $\alpha$  $\bar{\phantom{a}}$  $\bar{a}$ . . . . .  $\alpha \rightarrow \alpha$  $\alpha$  .  $\alpha$  $\bar{0}$  $- - - - - - \begin{array}{c} \bullet & \bullet & \bullet \\ \bullet & \bullet & \bullet \end{array}$ . . . . .  $0.000$  $\alpha$ . . . . .  $\alpha$  .  $\alpha$  $- - - - - \alpha$ . . . . .  $......$ . . . . .  $\alpha$  . . . . . .

#### • In the **Content** bookmark, select **Clear SLL state**

 $\bullet\bullet\bullet$  $\begin{array}{c} \bullet\hspace{-6pt}\bullet\hspace{-6pt}\bullet\hspace{-6pt}\bullet\hspace{-6pt}\bullet \end{array}$  $\bullet\bullet\bullet\bullet$  $\bullet\bullet\bullet\bullet$  $\bullet\bullet\bullet\bullet\bullet$  $\bullet \bullet \bullet$  $\bullet$  $\bullet\bullet\bullet\bullet$  $\bullet$ 

> $0.0.0$  $\triangle$

> > $\sim$  0

 $0.0000$ 

 $\alpha$  .  $\alpha$ 

 $0.0000$  $\alpha$ 

 $\bar{\bullet}$ 

 $0.000$  $\sqrt{2}$ 

ö

 $0.000$  $\alpha$  $\bar{\bullet}$  $- - - - \bar{\phantom{a}}$  $0.00000$  $\hat{\phantom{a}}$  $0.0000$  $\ddot{\phantom{a}}$  $0.000$  $\sim$  $\bar{\phantom{a}}$ ö  $\overline{a}$  $0.00000$  $\bar{0}$  $\bar{0}$ 

 $\ddot{\phantom{a}}$  $\hat{\mathbf{0}}$  $\bar{\phantom{a}}$  $-0.00000$  $\ddot{\phantom{a}}$  $0.00000$  $\bar{\phantom{a}}$  $- - - - \ddot{\phantom{a}}$  $0.00000$  $0.0000$  $\ddot{\phantom{a}}$  $\bar{\phantom{a}}$  $\bar{0}$ 

 $\bullet$  $0.000$  $\alpha$  $\bar{\phantom{a}}$ 

 $0.0000$  $\ddot{\phantom{a}}$ 

 $\bar{\phantom{a}}$ 

 $-0.000000$  $\alpha$ 

 $0.00000$ 

 $\ddot{\phantom{a}}$  $0.000$  $\sim$  $\bar{\bullet}$  $0.0000$ 

 $0.000$ 

 $0.00000$ 

 $\sim$  0  $\alpha$  $\overline{a}$  $\hat{\phantom{a}}$ 

 $\ddot{\phantom{a}}$  $0.0000$  $\alpha$  $\bar{\phantom{a}}$  $\bullet$ 

 $\ddot{\phantom{a}}$  $-100 - 100$  $\bullet$  $\ddot{\phantom{a}}$  $\bar{\phantom{a}}$  $\ddot{\phantom{a}}$  $\ddot{\phantom{a}}$  $\alpha$  .  $\alpha$  $0.000000$ 

 $\overline{a}$  $\hat{\phantom{a}}$  $\bullet$ 

 $\bullet$  $\bar{\phantom{a}}$ 

 $0.0000$  $\alpha$  $\triangle$ 

 $\alpha$ 

 $\ddot{\phantom{a}}$ 

 $\alpha$  $\alpha$  $0.00000$ 

 $\epsilon$  $-0.00000$ 

 $\Delta$  $\triangle$  $0.00000$  $\alpha$  .  $\alpha$ 

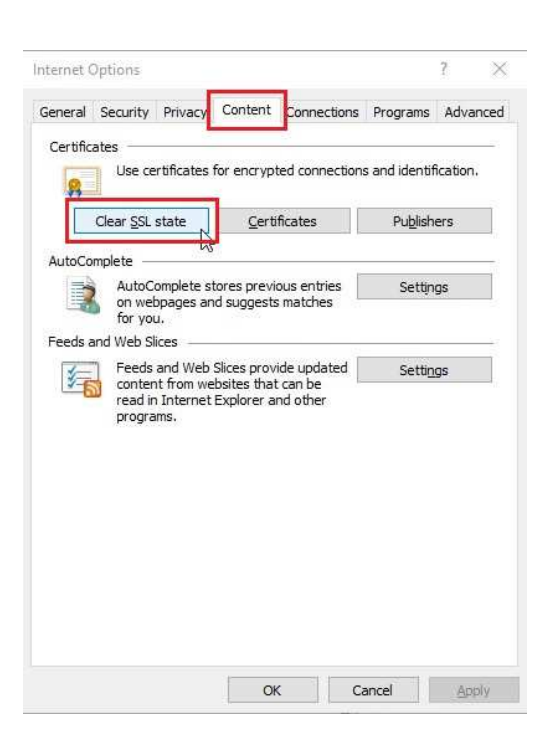

### • In the **Security** bookmark, click **Trusted web sites**

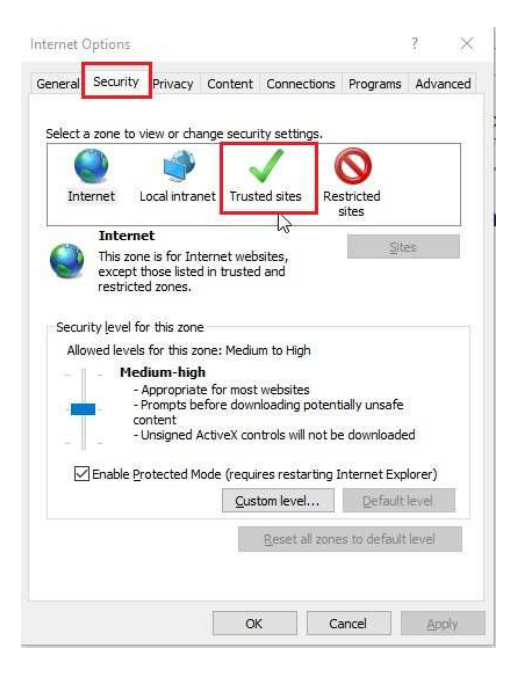

Enter the web site https://login.ingbusinessonline.pl and click on **Add.** Close the window.

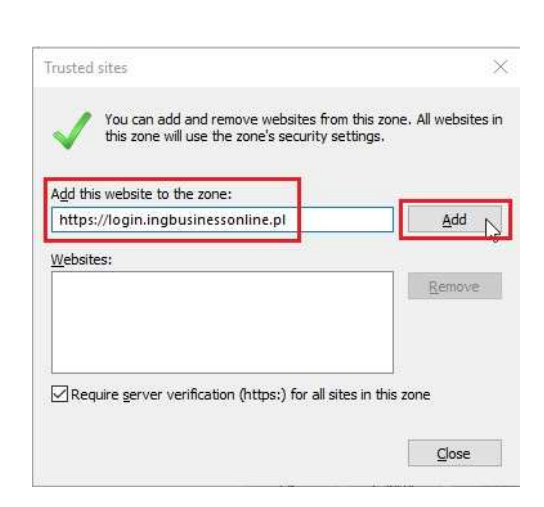

## **STEP 10**

 $• • •$  $\begin{array}{c} \bullet \\ \bullet \\ \bullet \end{array}$  $\bullet\bullet\bullet\bullet$  $\bullet\hspace{0.1cm} \bullet\hspace{0.1cm} \bullet\hspace{0.1cm} \bullet\hspace{0.1cm} \bullet$  $\bullet\hspace{0.1cm} \bullet\hspace{0.1cm} \bullet\hspace{0.1cm} \bullet\hspace{0.1cm} \bullet\hspace{0.1cm} \bullet\hspace{0.1cm} \bullet$ 

 $\bullet \bullet \bullet$ ÷  $\bullet\bullet\bullet\bullet$  $\bullet$ 

 $\Delta$  $\Phi$  .  $\Phi$  $\sqrt{2}$ 

 $\alpha$  $0.00000$ 

 $\alpha$  $\Phi$  .  $\Phi$  $\epsilon$  $\ddot{\phantom{a}}$  $- - - - \alpha$ 

 $\alpha$  .  $\alpha$  $\epsilon$ ä  $0.0000$  $\alpha$ 

 $0.001$  $\alpha$  $\ddot{\phantom{a}}$  $- - - - \ddot{\phantom{a}}$  $\sim$  0  $\overline{a}$  $\alpha$  $0.00000$ 

 $\alpha$  $\alpha$  $\ddot{\phantom{a}}$  $0.0000$  $\ddot{\phantom{a}}$  $0.00000$  $\ddot{\phantom{a}}$  $0.0.1$  $\alpha$  $0.000$  $\sim$  0

> $\sim$   $\sim$  $\sim$  0

 $-0.00$  $\alpha$  .  $\alpha$  $\Phi$  .  $\Phi$  $\ddot{\phantom{a}}$  $\alpha$  $\alpha$  .  $\alpha$  $\mathcal{L}$  $\bar{\bullet}$  $\sim$  0  $\overline{a}$  $0.000$  $\alpha$  $\sim$  0  $0.0.0$  $\alpha$  $\sim$   $\sim$  $\alpha$  $\overline{a}$  $0.000$  $\sqrt{2}$  $\alpha$  .  $\alpha$  $\epsilon$  $\alpha$  $\ddot{\phantom{a}}$  $0.00000$  $\sim$  0  $\sqrt{2}$  $0.000$  $\alpha$  $\sim$   $\sim$  $\alpha$  $\epsilon$  $\ddot{\phantom{a}}$  $\bar{\bullet}$  $\bar{0}$ . . . . .  $\ddot{\phantom{a}}$ . . . . .  $\alpha$  $\alpha$  ,  $\alpha$  ,  $\alpha$  $-0.000$ . . . . .

 $\alpha$  $\triangle$  $\triangle$  $\sim$   $\sim$  $\alpha$ 

> After the change of Internet Options, **close the browser, restart it** and log in to the ING BusinessOnLine system.

Should you have any questions, contact **ING Business Centre:**

- call us on **32 357 00 24** or **801 242 242**
- send us an a-mail on **bc@ingbank.pl**

Our Call Centre is available from **Monday to Friday** from **8:00** to **18:00**.